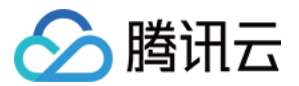

# 事件总线

# 事件集

# 产品⽂档

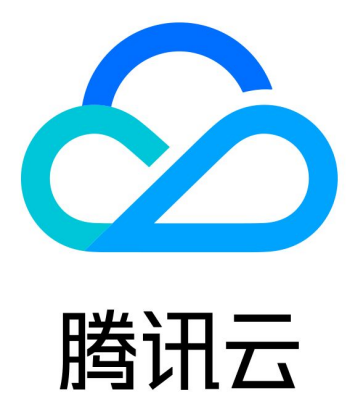

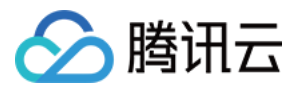

【版权声明】

©2013-2024 腾讯云版权所有

本文档著作权归腾讯云单独所有,未经腾讯云事先书面许可,任何主体不得以任何形式复制、修改、抄袭、传播全 部或部分本⽂档内容。

【商标声明】

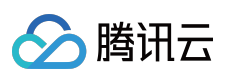

及其它腾讯云服务相关的商标均为腾讯云计算(北京)有限责任公司及其关联公司所有。本文档涉及的第三方主体 的商标,依法由权利人所有。

【服务声明】

本文档意在向客户介绍腾讯云全部或部分产品、服务的当时的整体概况,部分产品、服务的内容可能有所调整。您 所购买的腾讯云产品、服务的种类、服务标准等应由您与腾讯云之间的商业合同约定,除非双方另有约定,否则, 腾讯云对本⽂档内容不做任何明⽰或模式的承诺或保证。

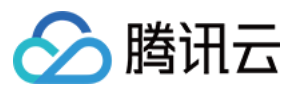

### 文档目录

[事件集](#page-3-0) [事件集概述](#page-3-1) [创建事件集](#page-4-0) [管理事件集](#page-5-0) [链路追踪](#page-6-0)

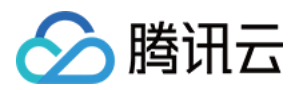

## <span id="page-3-1"></span><span id="page-3-0"></span>事件集 事件集概述

最近更新时间:2024-01-22 20:52:28

事件集负责接收来自事件源的事件、事件集绑定具体的事件规则后即可正常使用。本文为您介绍如下事件集涉及的 类型。

事件总线 EventBridge 的事件集包括以下类型:

云服务事件集: 即 default 事件集, 默认创建在广州。腾讯云服务产生的 [云产品监控事件](https://www.tencentcloud.com/document/product/1108/46252) 及 [云审计事件](https://www.tencentcloud.com/document/product/1108/46246) 会自动发布 到该事件集,不支持用户手动创建、删除。

自定义事件集:需要您自行创建并管理的事件总线,用于接收您自己的应用程序的事件。您自己的应用程序的事件 只能发布到自定义总线。

为保证每条事件投递链路的可观测性,您可以在创建事件集的同时开启[链路追踪](https://www.tencentcloud.com/document/product/1108/46990) 功能。

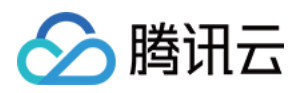

### <span id="page-4-0"></span>创建事件集

最近更新时间:2024-01-22 20:52:28

事件集是事件总线最基础资源单位,可以通过配置事件集来完成对事件源的接收。本⽂为您介绍如何创建事件集。

### 操作步骤

1. 登录事件总线控制台,选择左侧导航栏中的[事件集。](https://console.tencentcloud.com/eb)

2. 在"事件集"列表页面上方, 选择期望创建事件集所在的地域。

3. 单击新建事件集, 根据页面提示填写相关信息。

#### 说明:

了解更多事件集默认配置,请参⻅ [事件集概述](https://www.tencentcloud.com/document/product/1108/42284)。

仅支持创建自定义事件集。

4. 单击进入已经创建完成的事件集, 可配置事件连接器。如下图所示:

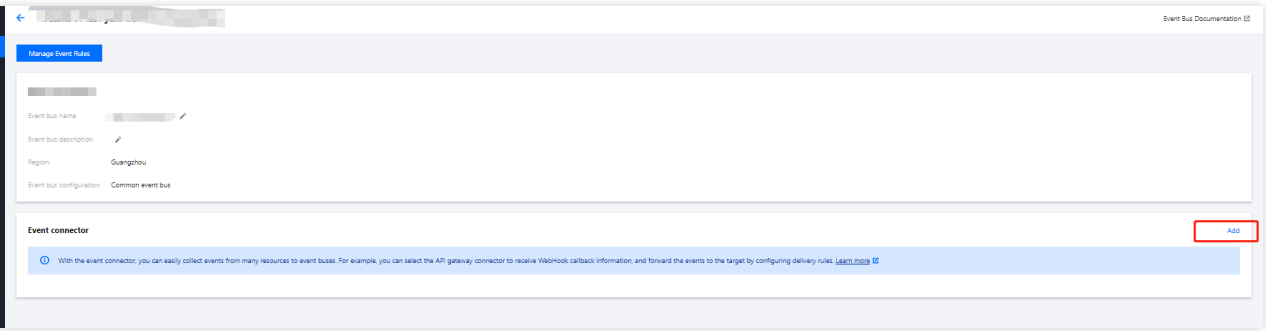

5. 在弹出的"新建事件集连接器"窗口中, 可在"连接器类型"中选择不同的事件源。

#### 说明:

详细的[连接器](https://www.tencentcloud.com/document/product/1108/42277)填写说明, 请参见各 连接器 文档。

6. 完成连接器配置后, 单击**提交**, 完成事件连接器创建。

### 说明:

如需取消创建过程,单击取消即可。

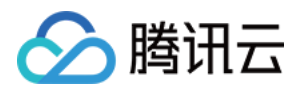

### <span id="page-5-0"></span>管理事件集

最近更新时间:2024-01-22 20:52:28

本⽂为您介绍如何查看、编辑、删除事件集以及向事件集发送消息。

### 前提条件

已 [创建事件集](https://www.tencentcloud.com/document/product/1108/42285)。

操作步骤

### 查看事件集

您可以通过以下操作查看事件集的详细信息。

- 1. 登录 [事件集控制台。](https://console.tencentcloud.com/eb/)
- 2. 在顶部菜单栏,选择地域。
- 3. 在事件集列表单击需要查看的事件集。
- 4. 事件集页面显示事件集的名称、事件集 ID、地域、描述、事件集配置等信息。

### 编辑事件集

- 1. 登录 [事件集控制台。](https://console.tencentcloud.com/eb/)
- 2. 在顶部菜单栏,选择地域。
- 3. 在事件集列表单击需要编辑的事件集。
- 4. 事件集页面展示事件集名称, 事件集描述等可被编辑的内容。

### 删除事件集

- 1. 登录 [事件集控制台。](https://console.tencentcloud.com/eb/)
- 2. 在顶部菜单栏,选择地域。
- 3. 在事件集列表找到您需要删除的事件集, 在其右侧操作栏下单击**删除**。
- 4. 在弹出的确认窗口中确认删除即可。

### 向事件集发送消息

- 1. 登录 [事件集控制台。](https://console.tencentcloud.com/eb/)
- 2. 在顶部菜单栏,选择地域。
- 3. 在事件集列表选择需要发送消息的事件集。
- 4. 单击确定, 即可完成消息发送。

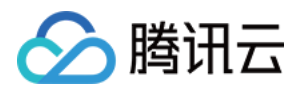

### <span id="page-6-0"></span>链路追踪

最近更新时间:2024-01-22 20:52:28

### 使用场景

通过事件集提供的链路追踪能力, 用户可以查看每条投递到 EventBridge 的事件详情, 并查看事件在 EventBridge 中 的完整处理链路,方便对于每条事件进行跟踪与管理。

### 前提条件

链路追踪会将您的事件处理日志上报至 CLS 的指定日志集,并将日志内容集成在事件总线控制台, 方便您做检索与 查看, 为保证功能正常使用, 请确认您已开启 CLS 服务并且创建了相关服务角色, 详情见 [权限说明。](https://www.tencentcloud.com/document/product/614/37888)

### 功能介绍

### 产品维度

事件集维度, 用户可以在事件集上, 完成相关链路追踪功能配置绑定。

### 上报类型

#### 默认投递

上报到 EB 默认日志集, 日志集自动配置默认索引。

日志集默认配置 3 天存储。

上报基础事件日志信息,包含云服务告警事件的全部事件日志,以及自定义事件经过规则匹配成功后,投递到目标 的投递失败日志。

#### 自定义投递

投递到自定义的日志集,请注意开启**全文索引**。 可以按照实际业务需求,选择合适的投递方案,支持投递方案如下: 事件经过规则匹配成功后,上报投递到目标的全部日志(包含成功日志 & 失败日志)。 事件经过规则匹配成功后,只上报投递到目标的投递失败日志。 事件经过规则匹配成功后,只上报投递到目标的投递成功日志。 事件经过规则匹配成功后,上报投递到目标的全部日志(包含成功日志 & 失败日志) & 事件规则匹配失败日志。 事件经过规则匹配成功后,只上报投递到目标的投递失败日志 & 事件规则匹配失败日志。 事件经过规则匹配成功后,只上报投递到目标的投递成功日志 & 事件规则匹配失败日志。

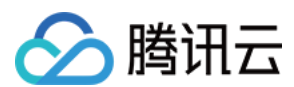

#### 补充说明

对于单一事件 ID, 如果规则匹配失败且开启了相关投递, 规则维度直接上报。 对于单一事件 ID, 如果规则匹配成功, 会在目标维度上报投递结果(成功/失败)。 如果上报 CLS 失败 (平台错误/超限错误等), 该条日志将被丢弃。

### 操作步骤

### 创建流程

1. 登录 [事件总线控制台](https://console.tencentcloud.com/eb/),选择左侧导航栏中的事件集。

2. 选择新建事件集,在新建事件集的同时,完成上报方式的配置。您可以根据实际情况,选择默认投递、自定义投 递或者暂不开启。

3. 完成创建后, 根据实际需要绑定事件源连接器。选择事件集详情页中的**管理事件规则**, 进入事件规则页面。如下 图所示:

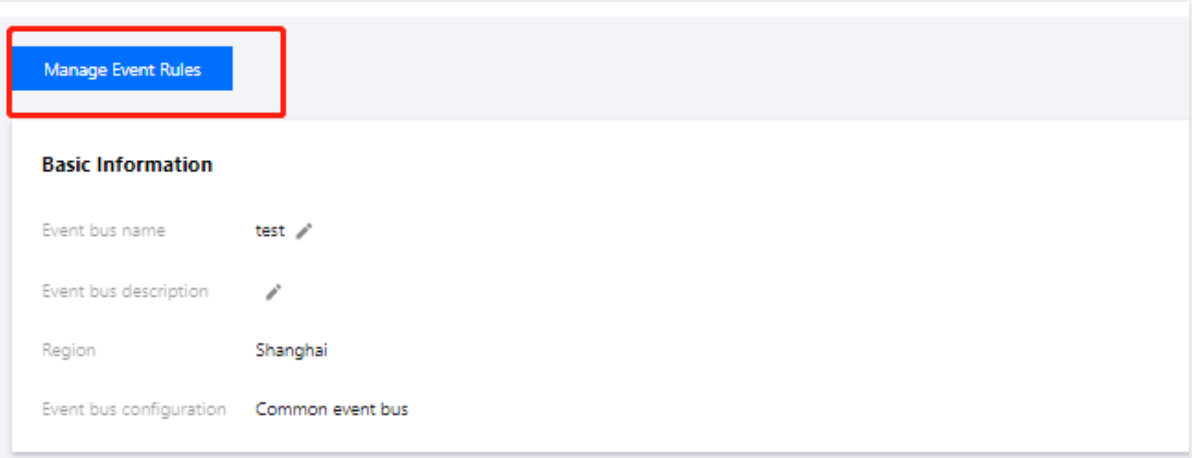

4. 单击新建事件规则, 根据页面提示和实际需求, 填写相关信息, 完成规则和目标的绑定, 如下图所示:

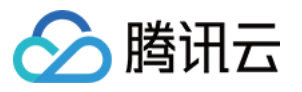

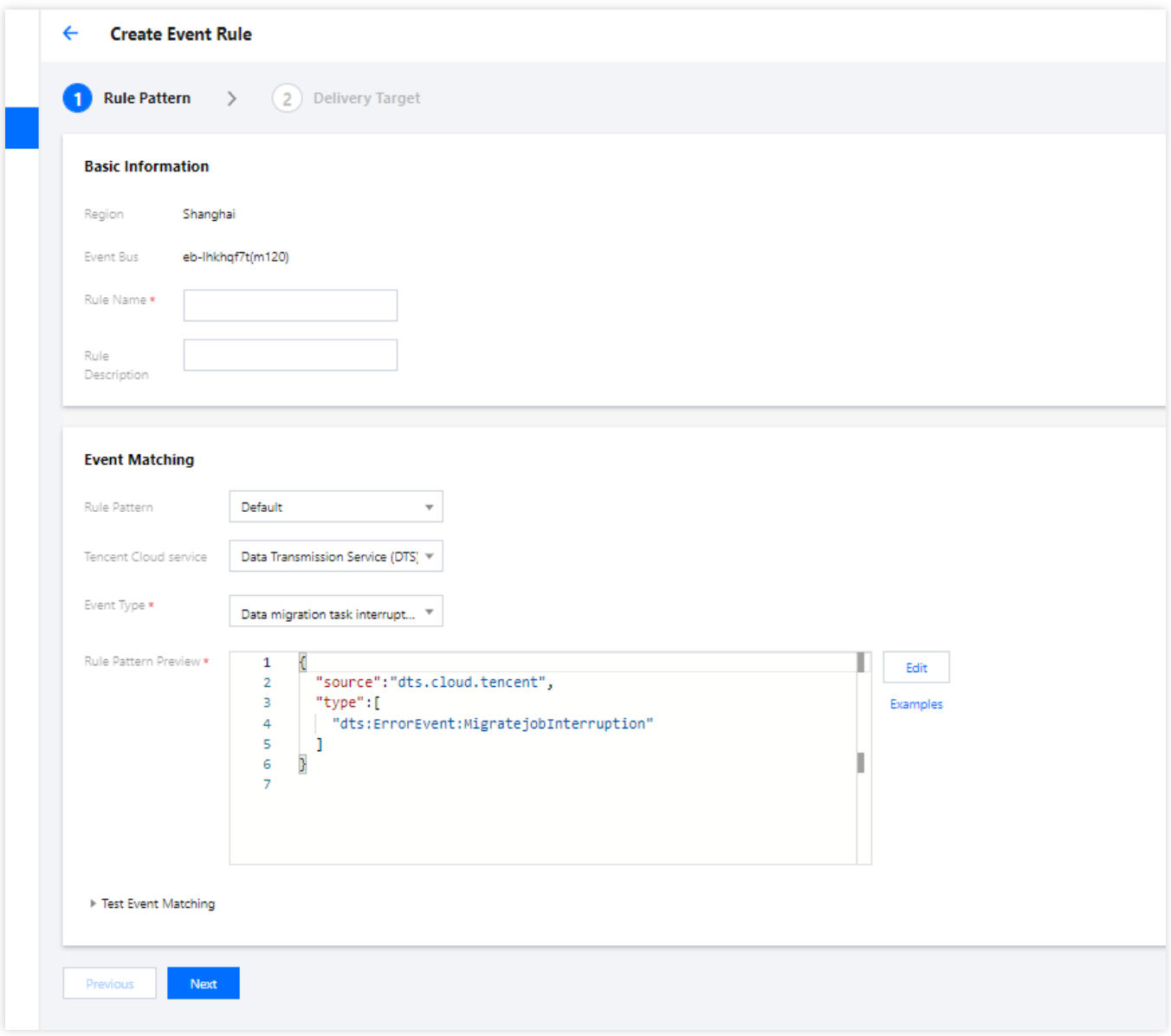

5. 单击确定即可完成创建, 创建完成后, 发送事件, 即可在事件集详情的事件查询页面查看相关日志。

### 日志检索

在事件查询页面, 您可以用多种方式进行日志的筛选检索, 具体说明如下:

#### 云服务事件集

1. 登录 [事件总线控制台](https://console.tencentcloud.com/eb/),选择左侧导航栏中的事件集。

2. 选择事件集名称, 进入事件集事件查询页。

您可以通过选择上⽅对应字段,完成⽇志的筛选。

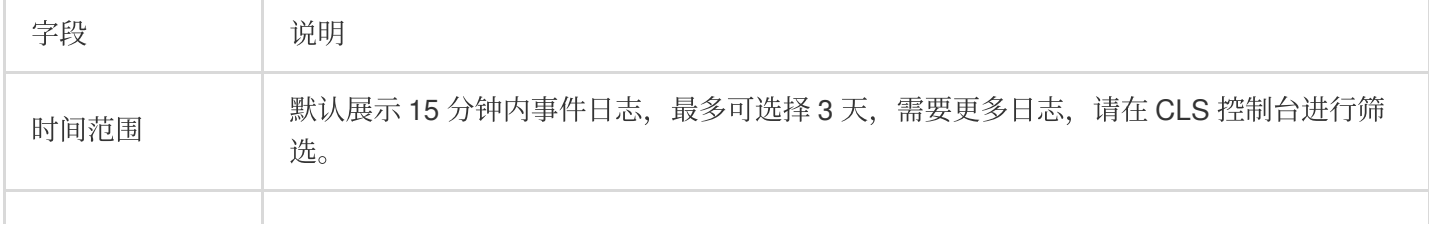

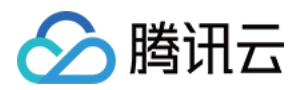

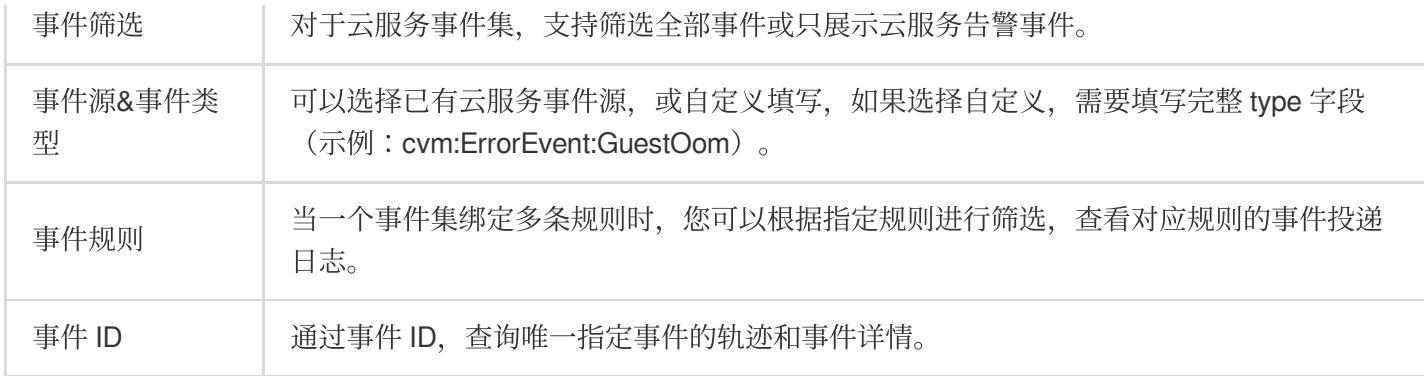

#### ⾃定义事件集

1. 登录 [事件总线控制台](https://console.tencentcloud.com/eb/),选择左侧导航栏中的事件集。

2. 选择事件集名称, 进入事件集事件查询页。

您可以通过选择上⽅对应字段,完成⽇志的筛选。

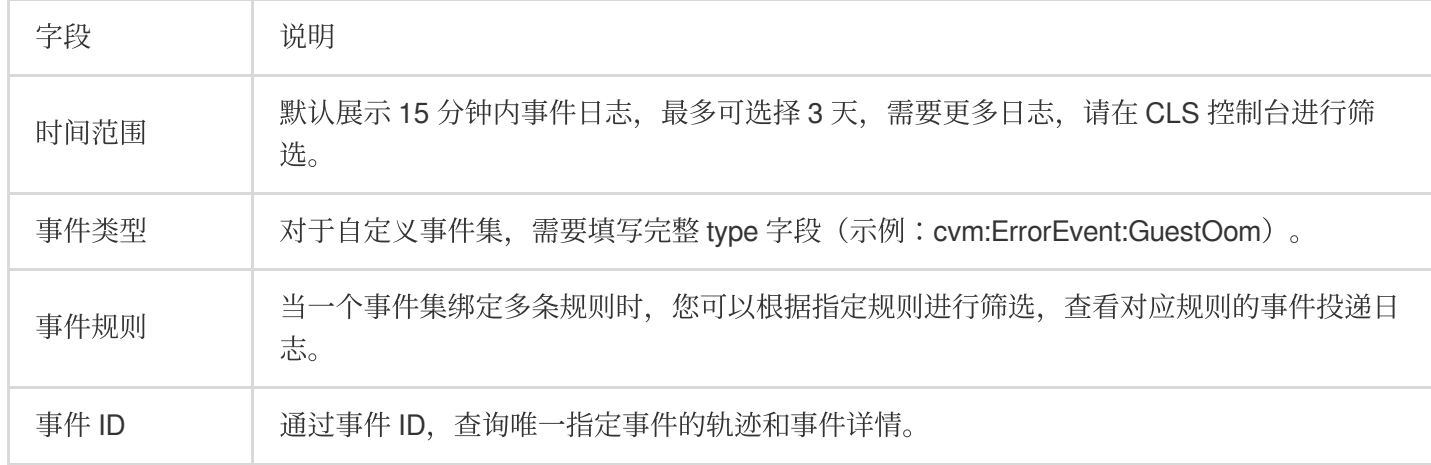

#### 事件详情

1. 登录 [事件总线控制台](https://console.tencentcloud.com/eb/),选择左侧导航栏中的事件集。

2. 选择事件集名称, 进入事件集事件查询页。单击事件列表中的**查看详情**, 即可看到该事件的完整内容、投递结 果、耗时等详细信息。

耗时计算方式为**目标投递时间-进入事件集时间**, 如果投递失败产生重试, 耗时中会加上重试间隔。 对于同一事件在统一规则下的追踪记录,最多展示10条结果(前5条+最后5条)。

### 免费额度

链路追踪能力本身不计费,但因为将日志上报到了 CLS 服务, CLS 日志服务本身为独立计费产品, 可能产生一定费 用, 具体计费方式参考 日志服务计费概述。为了尽量降低用户使用成本, 对于 EB 服务角色为用户创建的 EB 默认 日志集, EB 提供了全地域 1GB 数据量, 30天存储的免费额度, 具体额度如下:

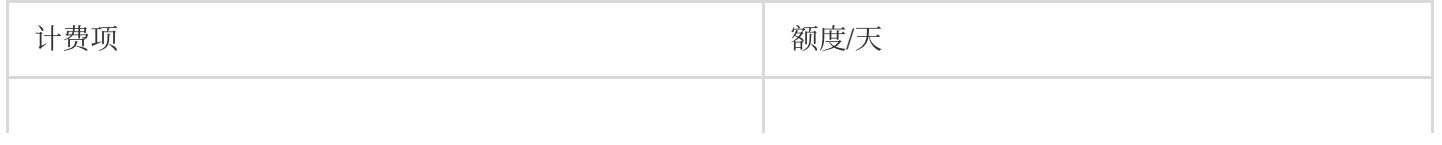

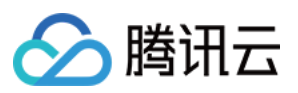

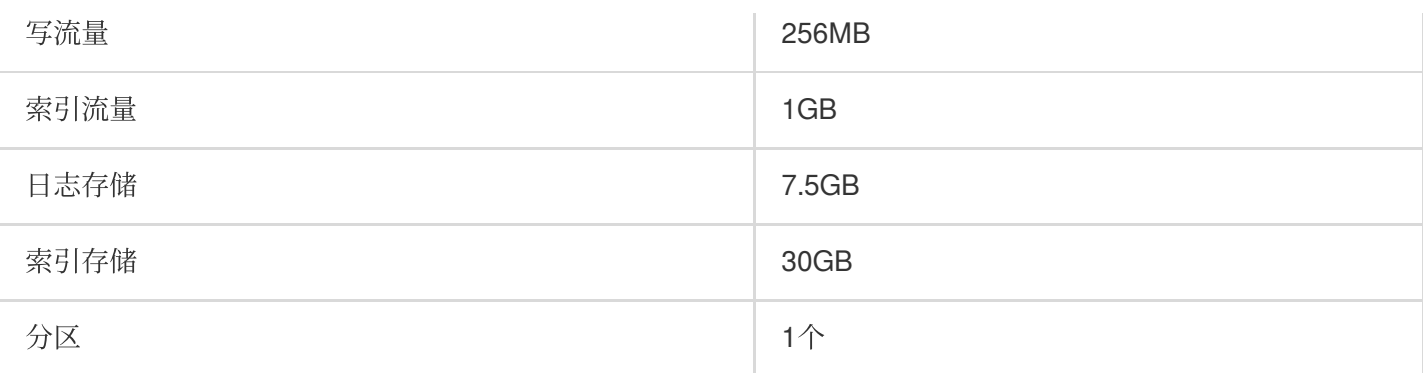

此免费额度为 EB 默认⽇志主题独享,扣费顺序为 全⽹默认免费额度 **> EB** ⽇志集独享免费额度 **>** 正常按量扣费。